## (2) hostsファイルへの追記

## ①「C:¥Windows¥System32¥driver¥etc¥hosts」ファイルをコピーして、 。<br>バックアップをとってください(任意のフォルダやデスクトップなどでかまいません。)

②オリジナルの「C:¥Windows¥System32¥driver¥etc¥hosts」を、 メモ帳で開きます。

## ③末行に、赤で囲んだ部分のように追記してください。 202.18.171 mlib.nit.ac.jp

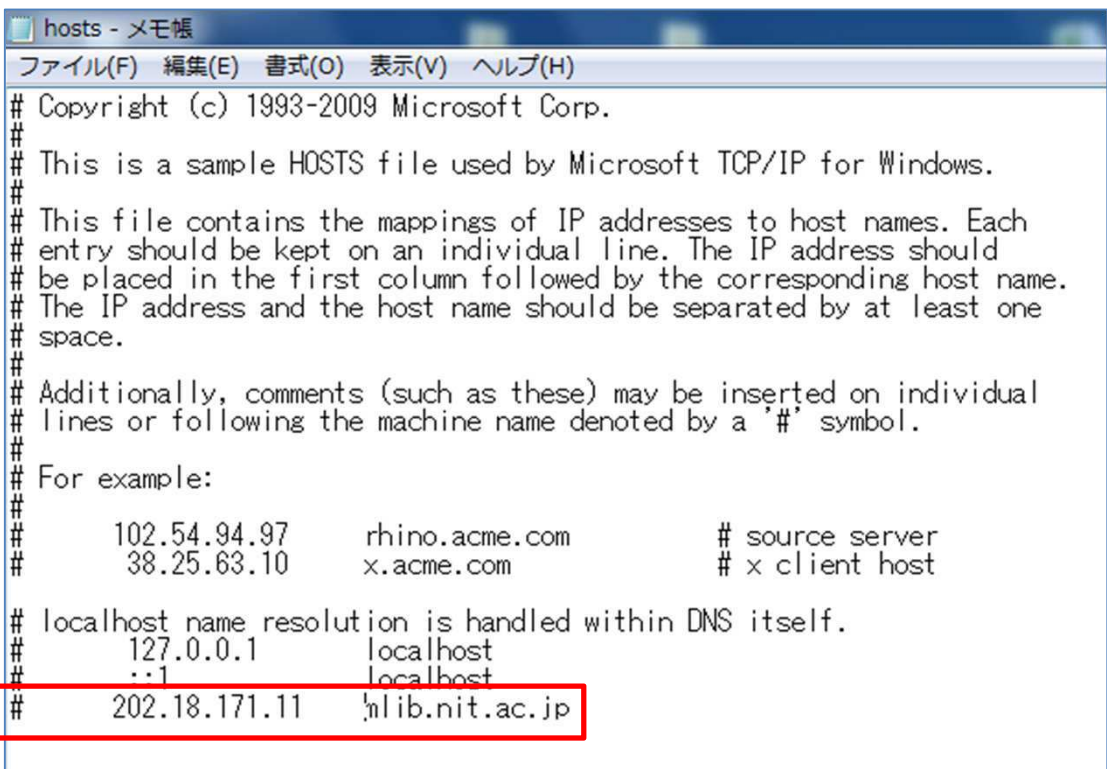

(4)hostsファイルを保存して閉じてください。